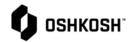

### Navigation Training

- Select Reliance login link from Oshkosh Supplier Network Site
- 2. www.oshkoshpartner.com
- 3. Login to Application

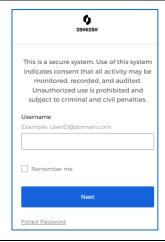

- 4. Oshkosh Reliance Login Page
  - Select Log in option and follow prompts.
  - NOTE: Do not use the non-SSO option

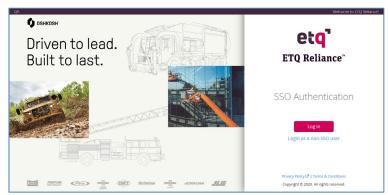

- 5. Welcome to Reliance
  - a. Select "Don't' show this again"
  - b. Select "Skip"
  - c. Or
  - d. Select "Start Tour" for some tips

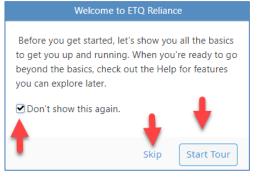

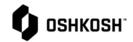

- 6. Login Page will show assignments when you click on the arrows to expand
  - a. NOTE: Suppliers if you have multiple locations system will show numbers based on all locations

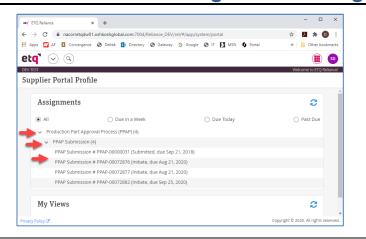

- 7. Suppliers
- 8. NOTE: Several modules will be greyed out meaning we are either not using the module or you don't have access to the module
- 9. The modules that are bolded is what you have access to; select the star button beside each module to make it a favorite Max is 6
- 10. Active modules for suppliers are as follows:
  - a. PPAP
  - **b.** SCAR 8D
  - c. RCM Change Management
  - d. Section J Compliance
  - e. Containment CL1, CL2, FLC
- 11. Supplier accounts will not be able to open anything else
- 12. Oshkosh
- NOTE: Several modules will be greyed out meaning we are either not using the module or you don't have access to the module
- 14. The modules that are bolded is what you have access to; select the star button beside each module to make it a favorite Max is 6
- 15. Active modules for Oshkosh are as follows:
  - a. PPAP
  - **b.** SCAR 8D
  - c. RCM Change Management
  - d. Section J Compliance
  - e. Containment CL1, CL2, FLC
  - f. Delegation
- 16. Oshkosh accounts will not be able to open anything else

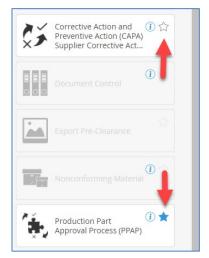

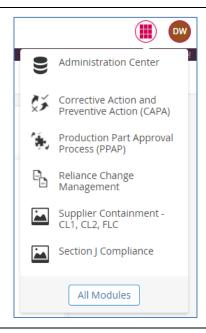

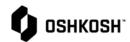

17. After setting favorites in previous steps simply click on 9 stacked boxes to open module

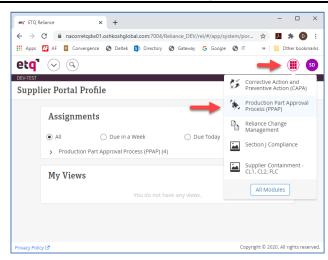

- 18. Multiple navigation options available for all modules
  - a. Reload Page reload
  - b. Reset page will go back to as is
  - c. Expand Rows
  - d. Export to PDF or Excel
  - e. Ability to sort on any column
  - f. Select any row to open a record

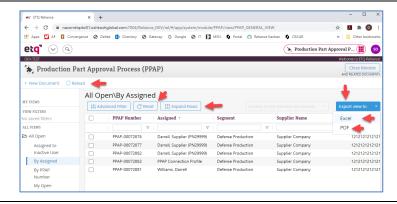

- 19. Close, Save and Save & Close
- 20. Last Comment will display when record opens
- 21. Click on the "x" to turn off Last Comment
- 22. Quick navigation tab on the left side of page

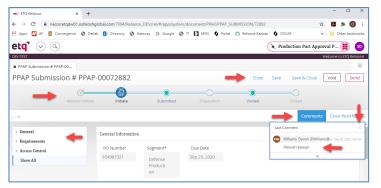

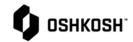

- 23. Looking up information has changed
  - a. Full page refresh has replaced
  - b. Spinning circle will display in center of page while application is sorting for you request
  - c. NOTE: as you type the application will auto search if you pause while typing the system will start searching
  - d. No need to select "Return"
- 24. Look-up options have changed depending on type of field
  - a. Single select option
  - b. Click on box or icon and start typing
  - c. Select item
- 25. Look-up options have changed depending on type of field
  - a. Multi select option
  - b. Click on the line or icon
  - c. Box will open
  - d. Select drop down plus sing or use search option
  - e. Select > to move to second box
  - f. Select "ok"

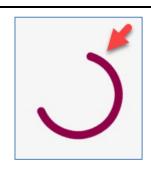

\* Supplier Reason

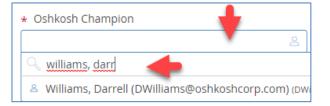

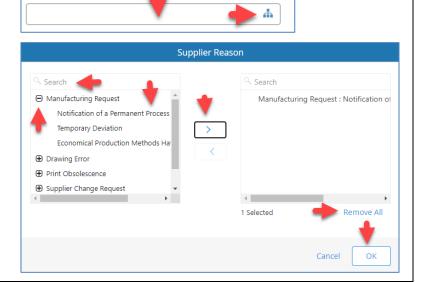

- 26. Opening more than one Module
  - a. To open more than one application you can click on the 9 stacked boxes
  - b. Select the other application you want to open

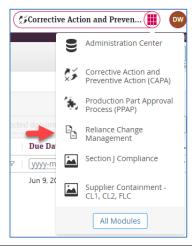

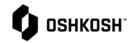

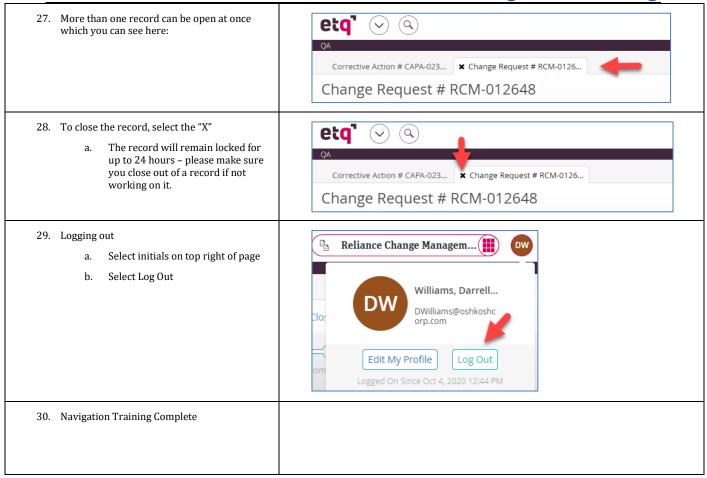